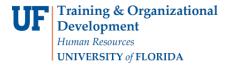

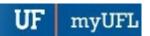

# ENTERING TIME AND LEAVE FOR APPROVED PAID FAMILY LEAVE TIME

#### **EMPLOYEE GUIDE**

This instruction guide describes the process for entering time and leave for employees who are on an approved continuous leave under Paid Family Leave, and the process for making adjustments to time and leave to correct retroactive entries.

#### Use this instruction guide for

✓ Entering time and leave during a designated Paid Family Leave using Timesheet

## NAVIGATION TIME REPORTING CODES (TRC)

Use the following navigation to navigate to the Timesheet in myUFL;

- 1. Click Navbar
- 2. Click Main Menu
- 3. Click My Self Service
- 4. Click Time Reporting
- 5. Click Report Time
- 6. Click Timesheet

New Time Reporting Codes (TRC) have been created for the employer-paid period of Paid Family leave from which eligible employees can choose:

- 1. FFL FMLA Family Leave Used
- 2. PFL Family Leave Used

### How to Use the TRCs

The new Time Reporting Codes (TRC) are to be used with established TRCs as outlined below:

#### **FMLA QUALIFYING**

- 1. FFL FMLA Family Leave Used
  - a. To be used if the leave is FMLA designated, up to the total amount of Paid Family Leave awarded
- 2. FAL (FMLA Vacation) or FLH (FMLA LWOP) or FSK (FMLA Sick)
  - a. To be used up to your FMLA available hours, once Paid Family Leave is exhausted
- 3. VAC, SCK or LWP
  - a. To be used once FMLA is exhausted

## NON-FMLA QUALIFYING

- 1. PFL Family Leave Used
  - a. To be used if the leave is not FMLA designated, up to the total amount of Paid Family Leave awarded
- 2. VAC, SCK or LWP

To be used once PFL is exhausted

## **PROCESS FOR PAID PARENTAL LEAVE**

 Confirm the correct workweek is displayed on the page (first Friday of the current UF pay period is the default)

Updated: September 11, 2023 UF Human Resources

Of Human Nesources

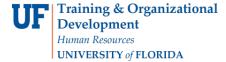

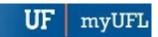

- a. If it is not, refresh the date by entering the correct date and clicking on the Refresh Timesheet button
- 2. Enter the leave hours
  - a. **Remember!** Total hours cannot exceed 8 hours per day, unless your workday is regularly scheduled for an amount greater than 8 hours per day
- 3. Click the Time Reporting Code drop down menu
- 4. Select the appropriate TRC code (FFL or PFL) up to the approved amount of hours and FMLA designation
- 5. Click the **Add a New Row** icon if you need to enter more than one TRC (i.e. sick leave, vacation leave, etc.)
- 6. If needed, add other types of leave or time worked using the appropriate TRC
- 7. Click Submit
- 8. Review the confirmation screen and click OK
- 9. Confirm correct leave and work hours appear in the Time Reporting Code and Quantity fields

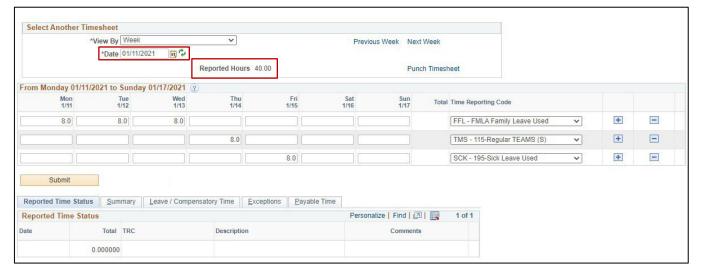

The screenshot above shows Paid Family Leave, Regular Time, and Sick Leave entered via the Timesheet. Check that the Reported Hours do not exceed 40.

### PROCESS FOR PAID MEDICAL LEAVE

- Confirm the correct workweek is displayed on the page (first Friday of the current UF pay period is the default)
  - a. If it is not, **refresh** the date by entering the correct date and clicking on the **Refresh Timesheet** button
- 2. Enter the leave hours
  - a. **Remember!** Total hours cannot exceed 8 hours per day, unless your workday is regularly scheduled for an amount greater than 8 hours per day
- 3. Click the **Time Reporting Code** drop down menu
- 4. Select the appropriate TRC code (FFL or PFL)

Updated: September 11, 2023 UF Human Resources

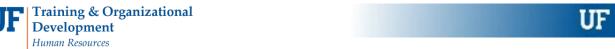

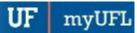

**UFHR Benefits - Leave Administration** 

- a. Remember! There is a Benefit Waiting period of 80 hours prior to accessing Paid Medical Leave. You may use sick leave, vacation leave, or leave without pay for these 80 hours
- 5. Click the **Add a New Row** icon if you need to enter more than one TRC (i.e. sick leave, vacation leave, etc.)
- 6. If needed, add other types of leave or time worked using the appropriate TRC
- 7. Click Submit

UNIVERSITY of FLORIDA

- 8. Review the confirmation screen and click **OK**
- Confirm correct leave and work hours appear in the Time Reporting Code and Quantity fields

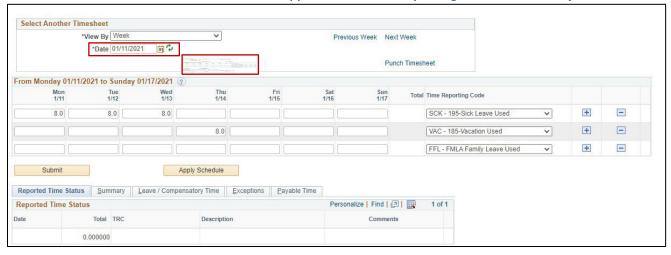

The screenshot above shows a portion of the 80 hours required prior to accessing the Paid Medical Leave. In this example, Sick Leave and Vacation Leave are used to cover the 80-hour benefit waiting period requirement. Remember to check that the Reported Hours do not exceed 40.

#### **NOTES**

- Each week will typically have more than one row
- To make changes to your time, navigate as above. Enter the desired week in the Date box and click Refresh Timesheet button or click Previous Week until you arrive at the correct workweek.
   Corrections can only be made within 30 days, after that period you would need to check with your Supervisor for procedure.

## **BEST PRACTICES**

- Record your time every day
- To delete a time entry, click the Delete row icon

# FOR ADDITIONAL ASSISTANCE

Technical Issues
The UF Computing
Help Desk 352-392-HELP
helpdesk.ufl.edu

Policies and Directives
UFHR Benefits Leave Administration
352-392-2477 benefits.hr.ufl.edu
benefits@ufl.edu